1年1組の せつめいくん を例に説明します。ipad 版です。web 版は、若干異なる場合があります。 学校 ID/ユーザーID/パスワードを入力し、ログインするとこの画面になります。

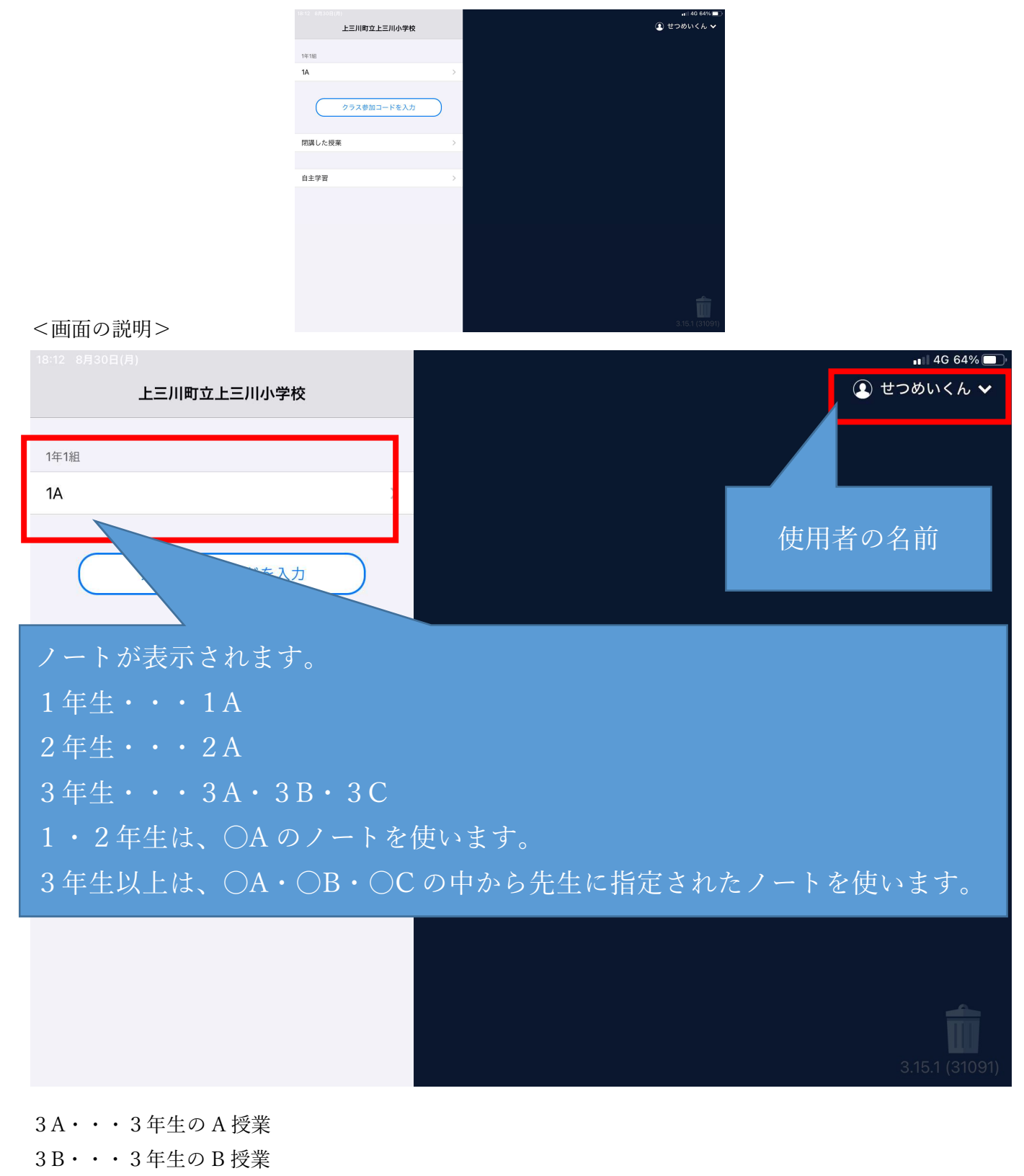

3C・・・3年生の C 授業 の意味です。

1A をタップします。

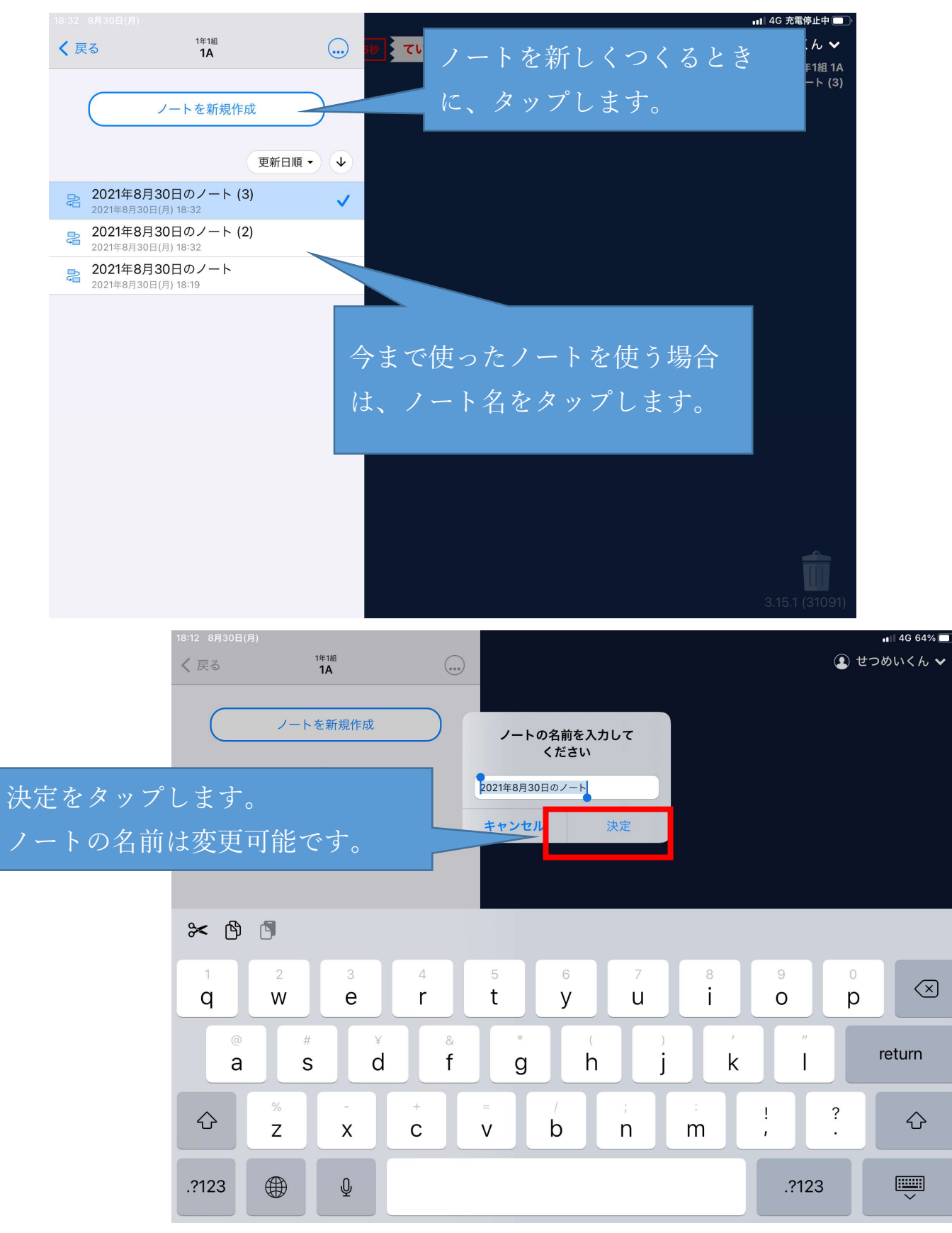

この画面が、ロイロノートのメイン画面です。

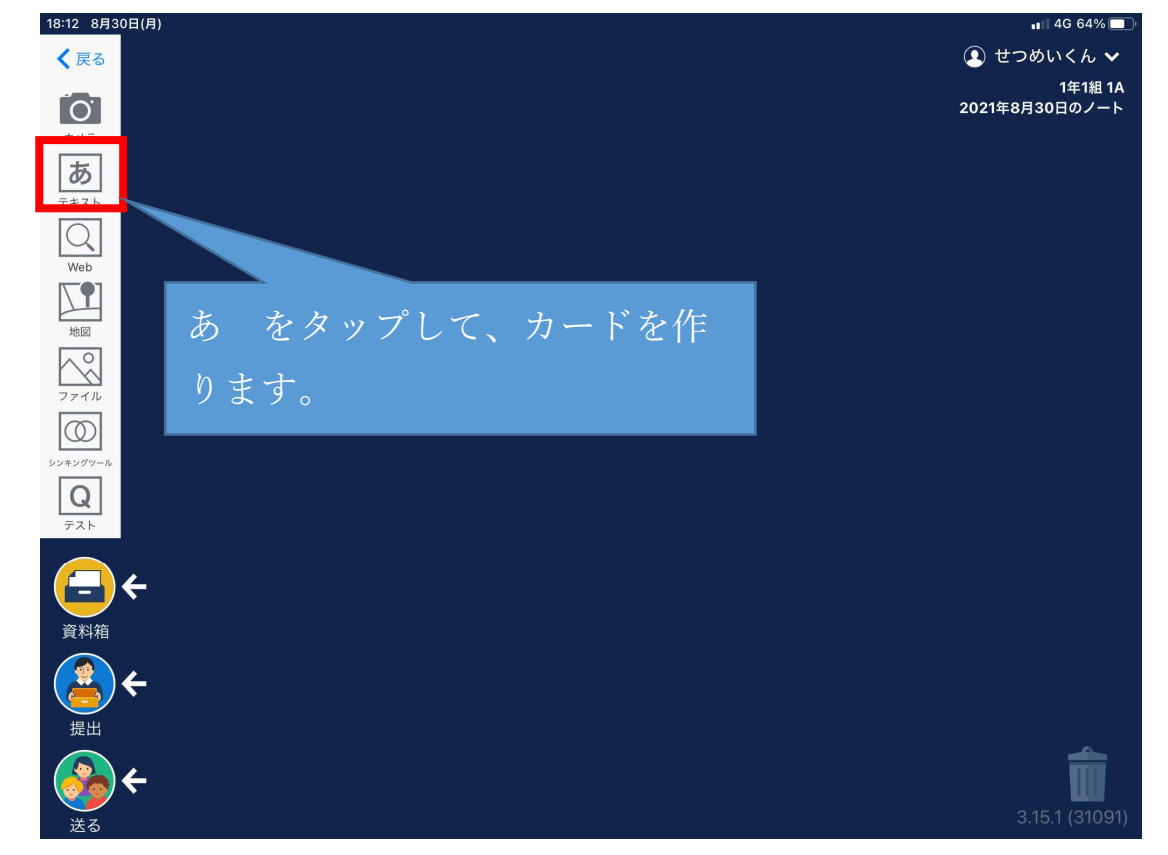

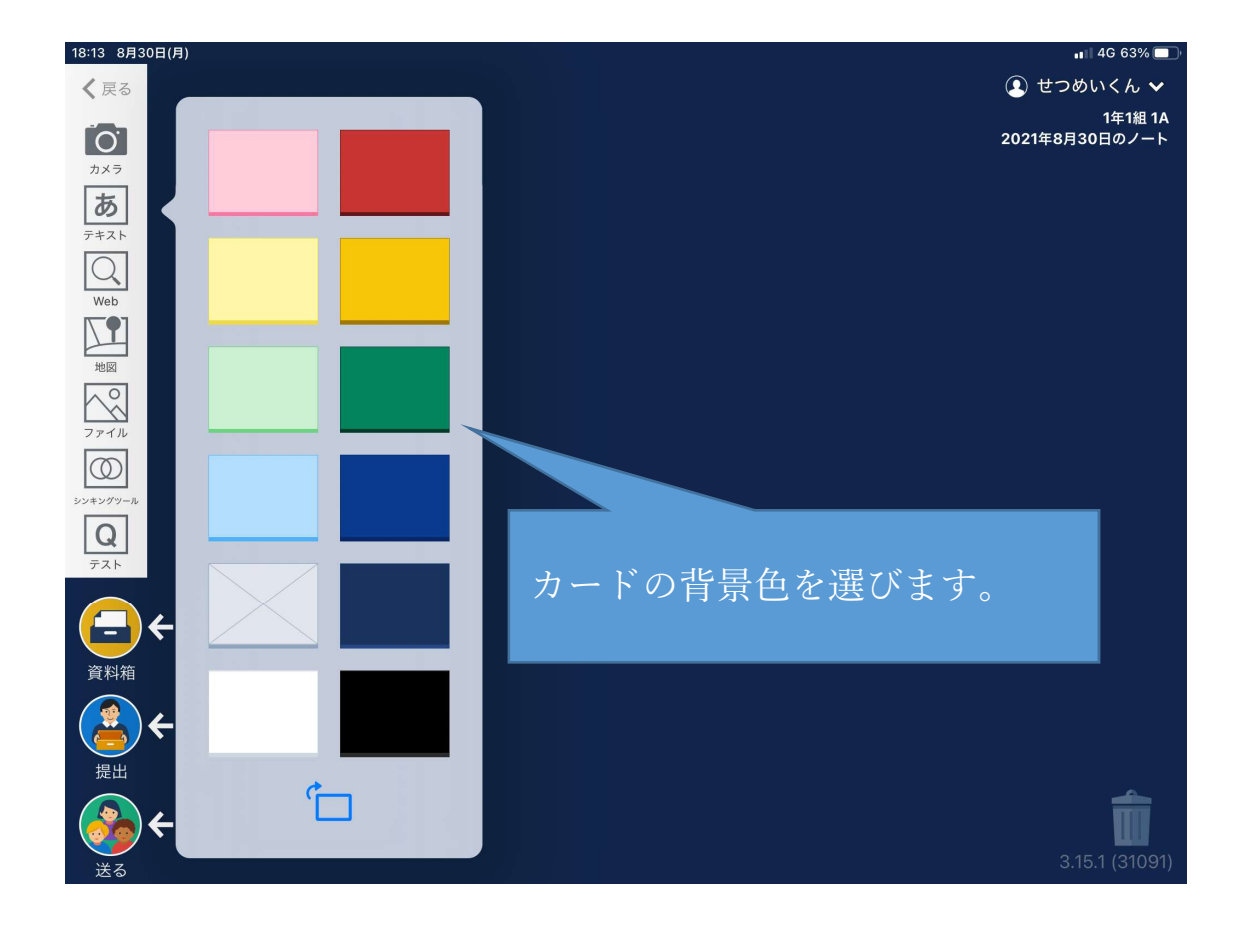

## 画面に選んだ色のカードが現れます。

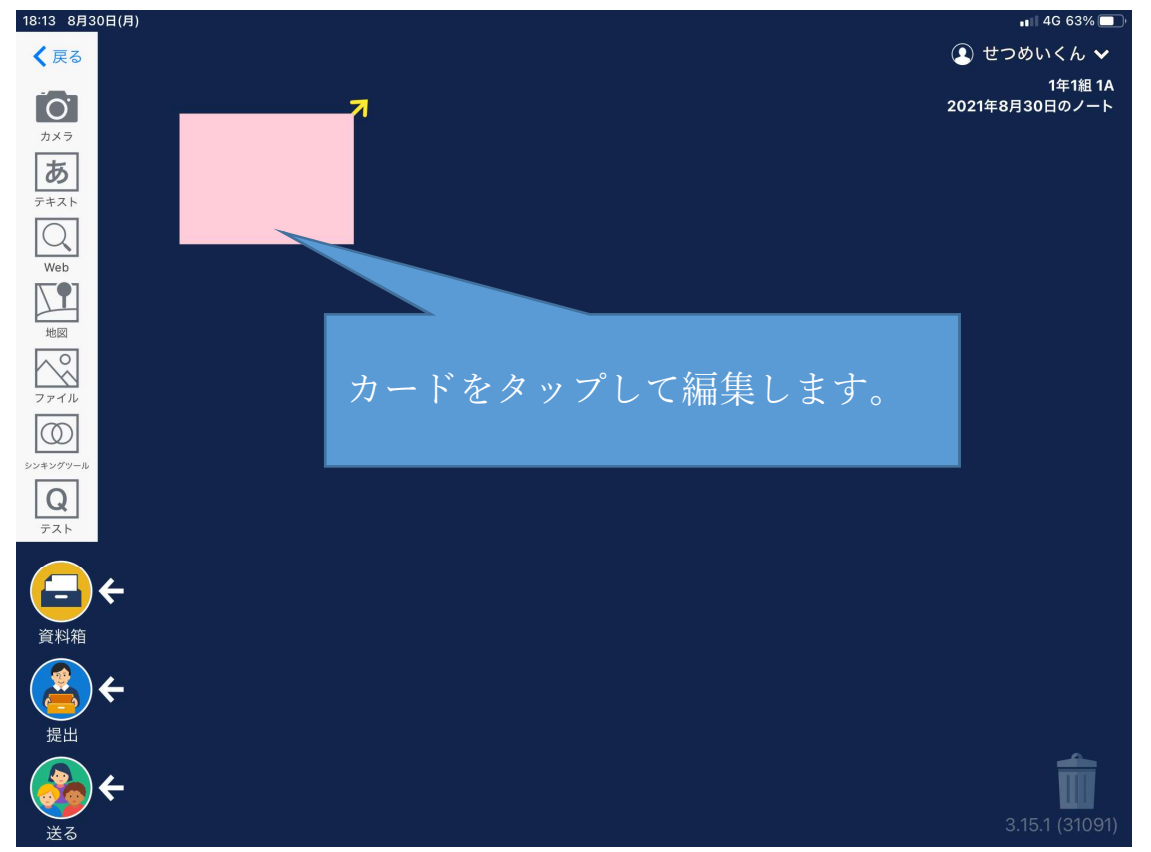

画面いっぱいにカードが広がります。

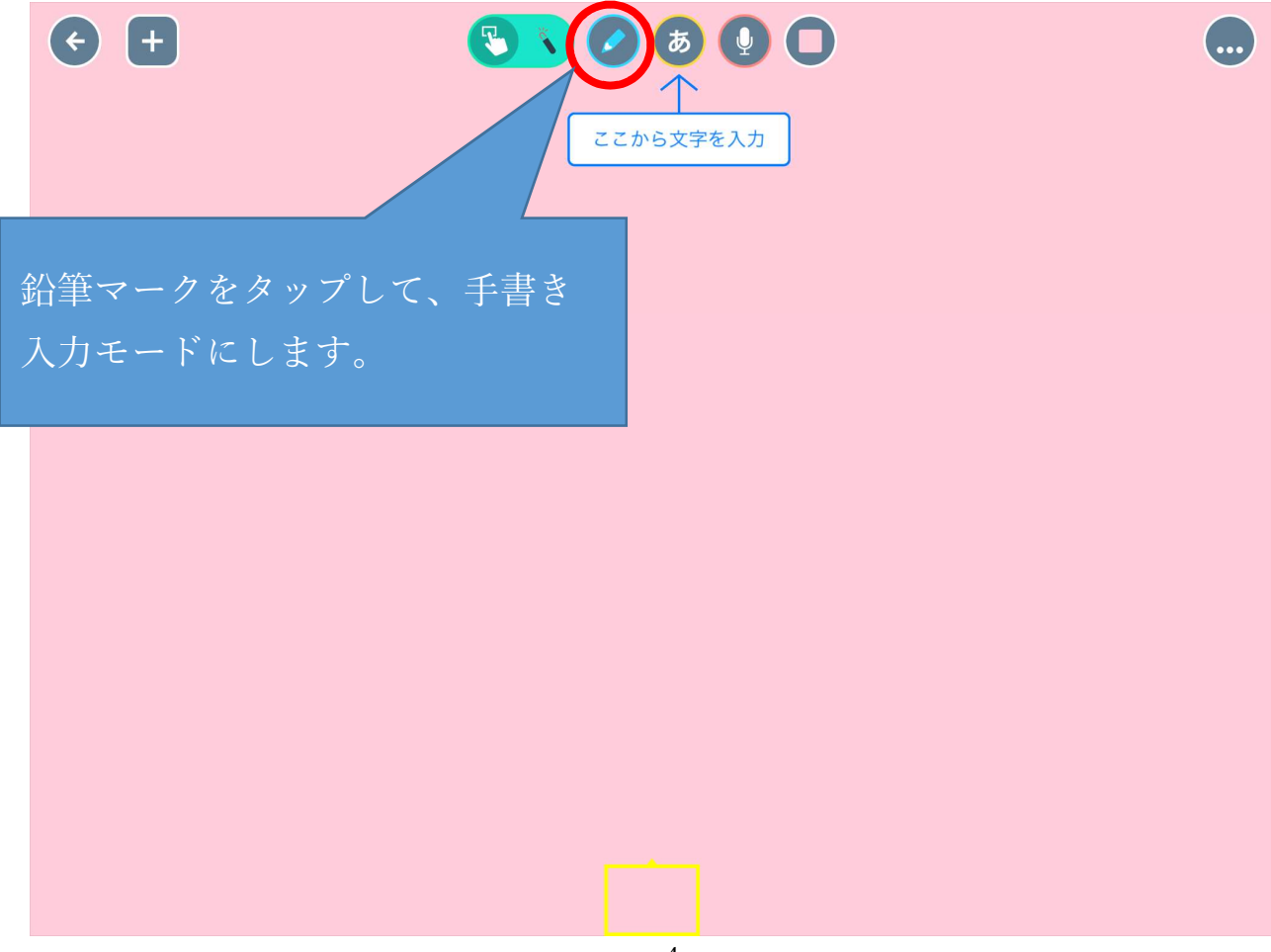

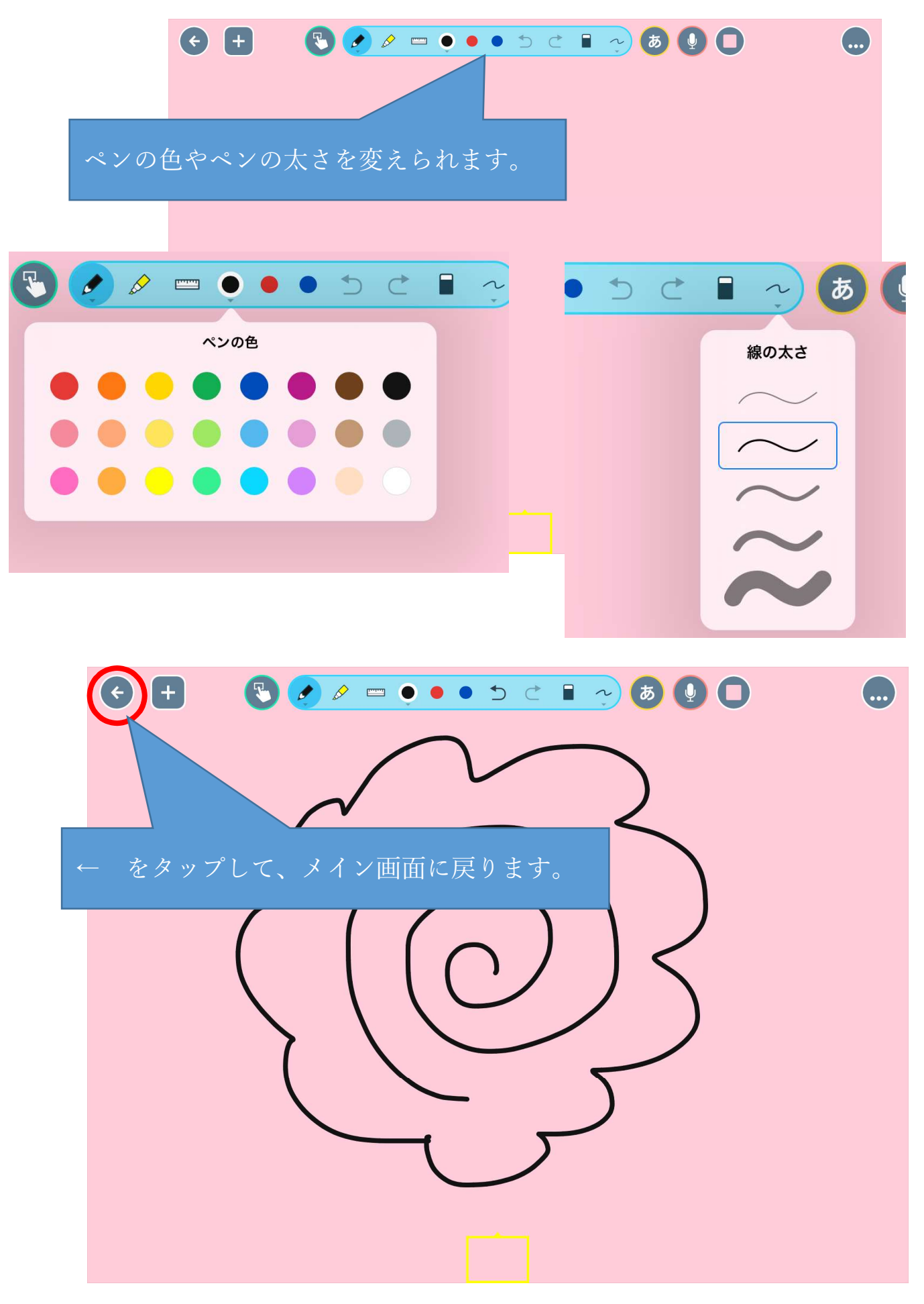

カードが小さく表示されます。

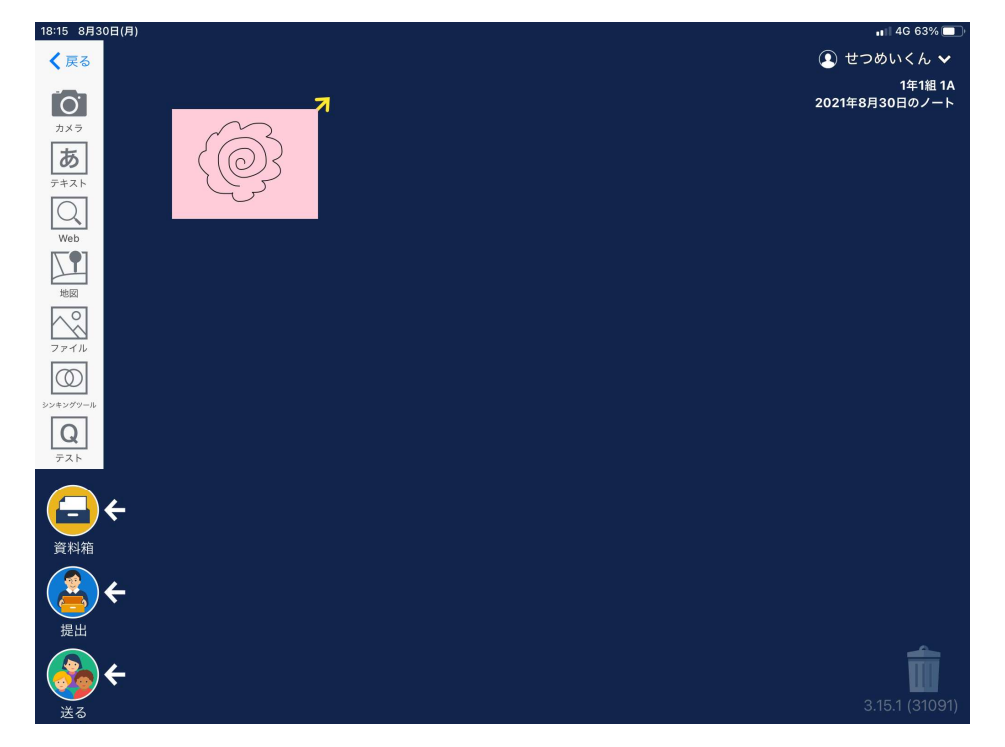

カードを先生に提出します。

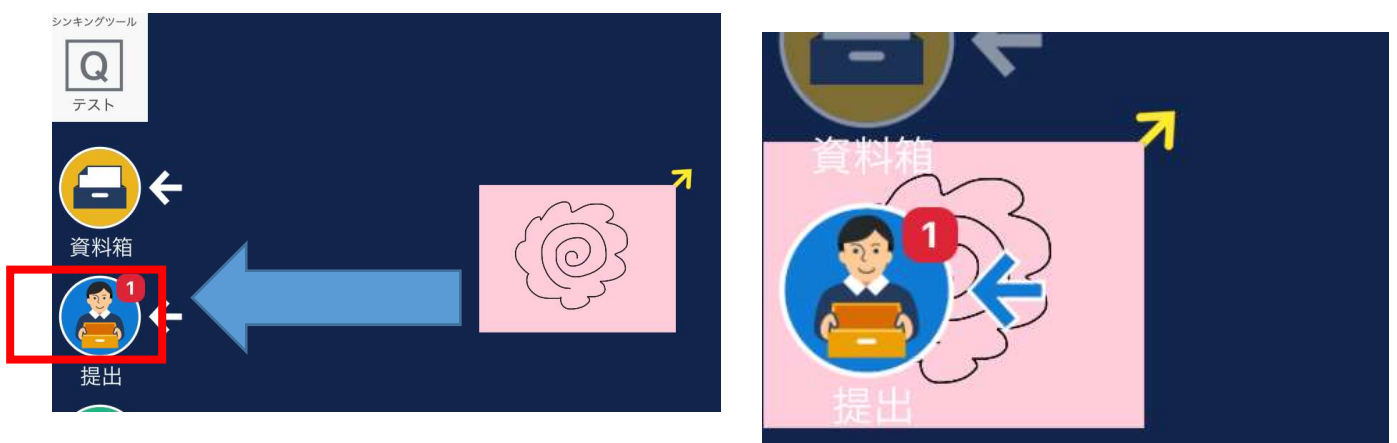

提出するカードを『提出』に重ねます。

矢印が青くなったら、指を離します。

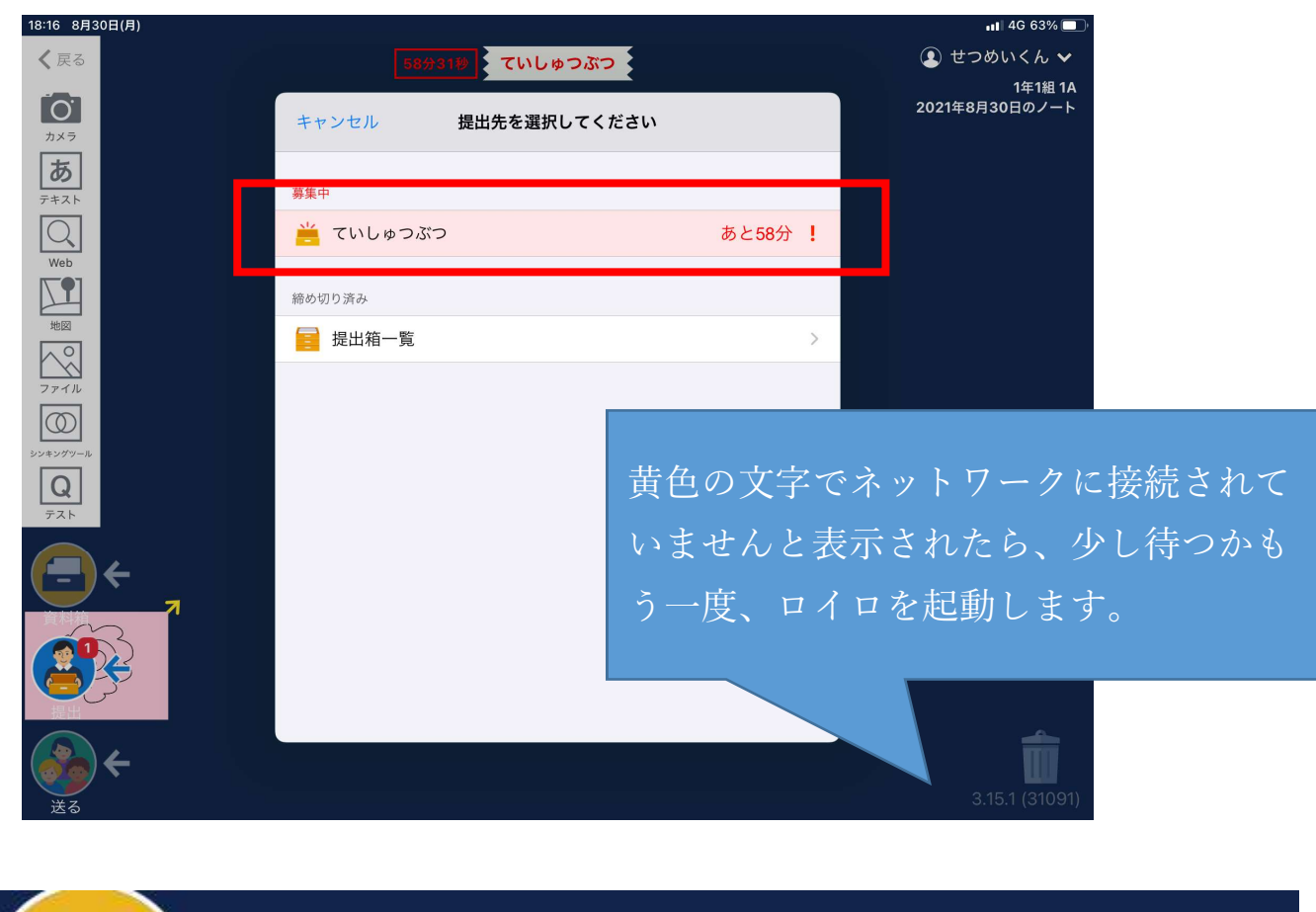

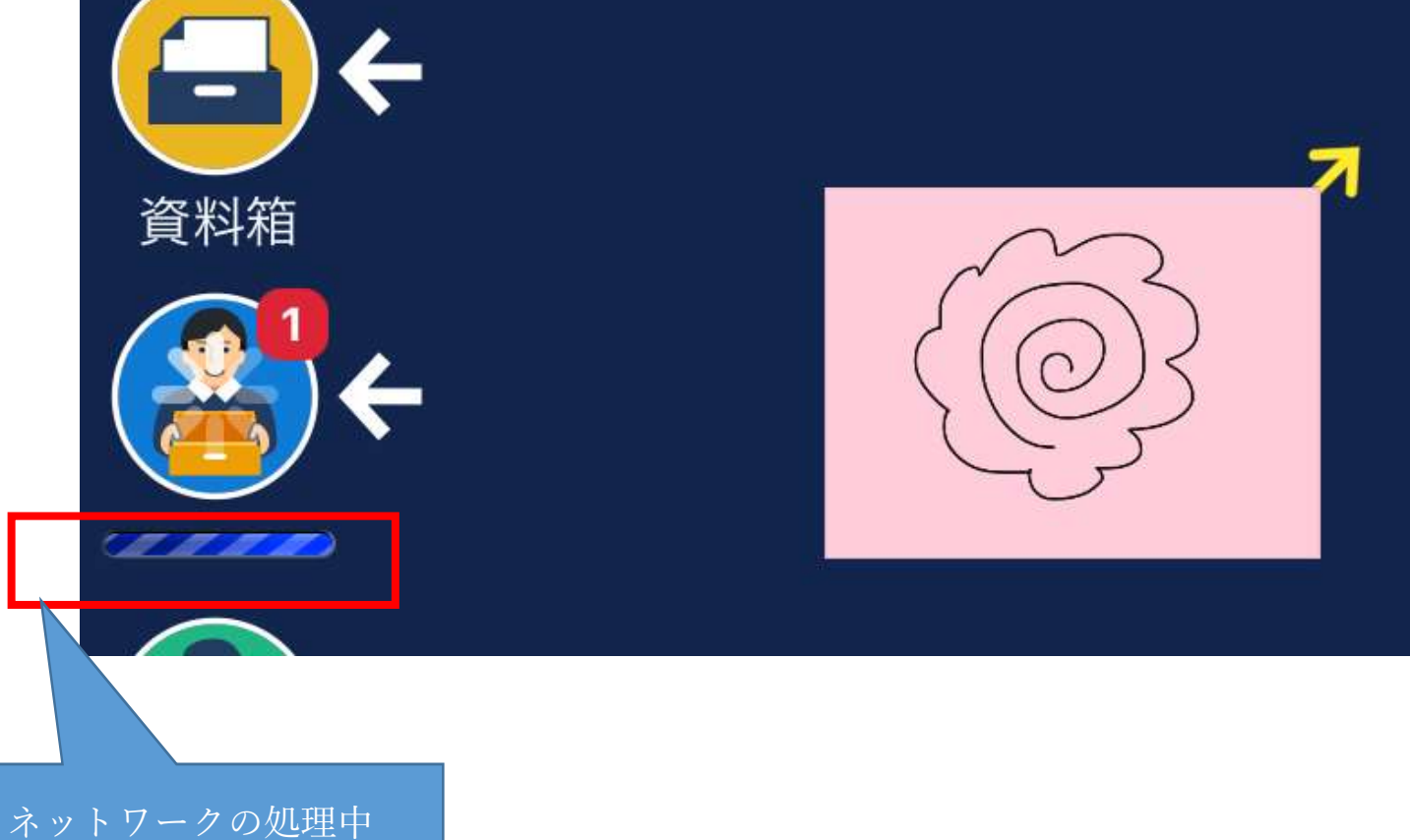

提出できました。

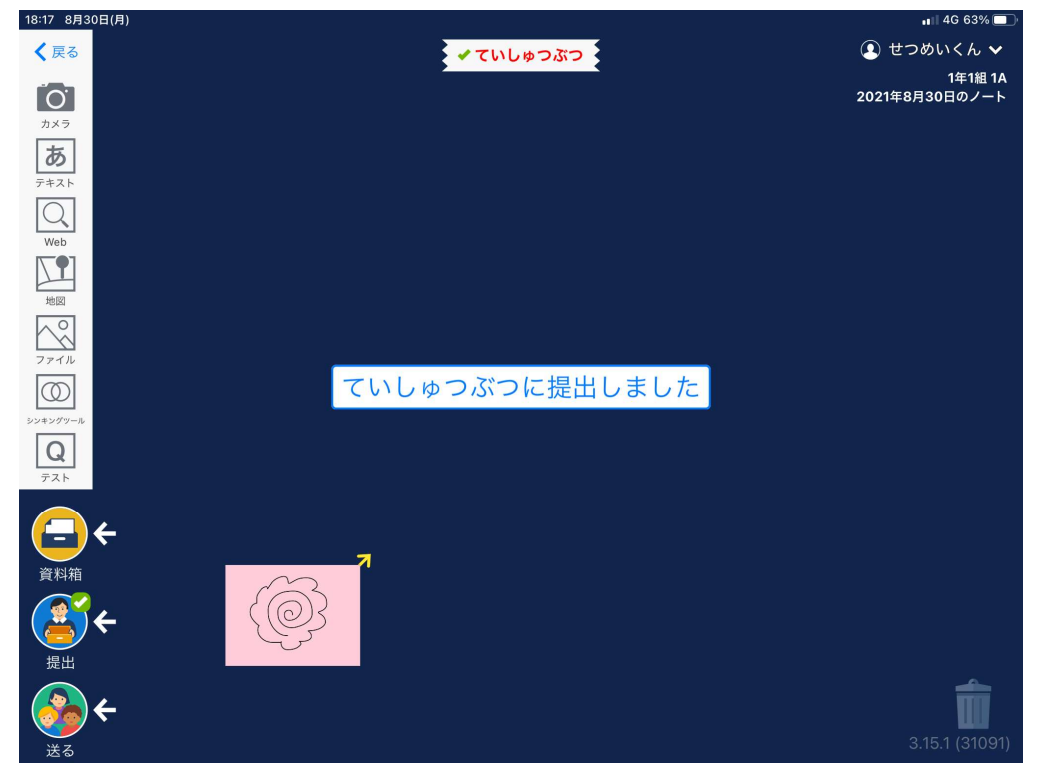

## 一度提出した提出先に再度提出した場合

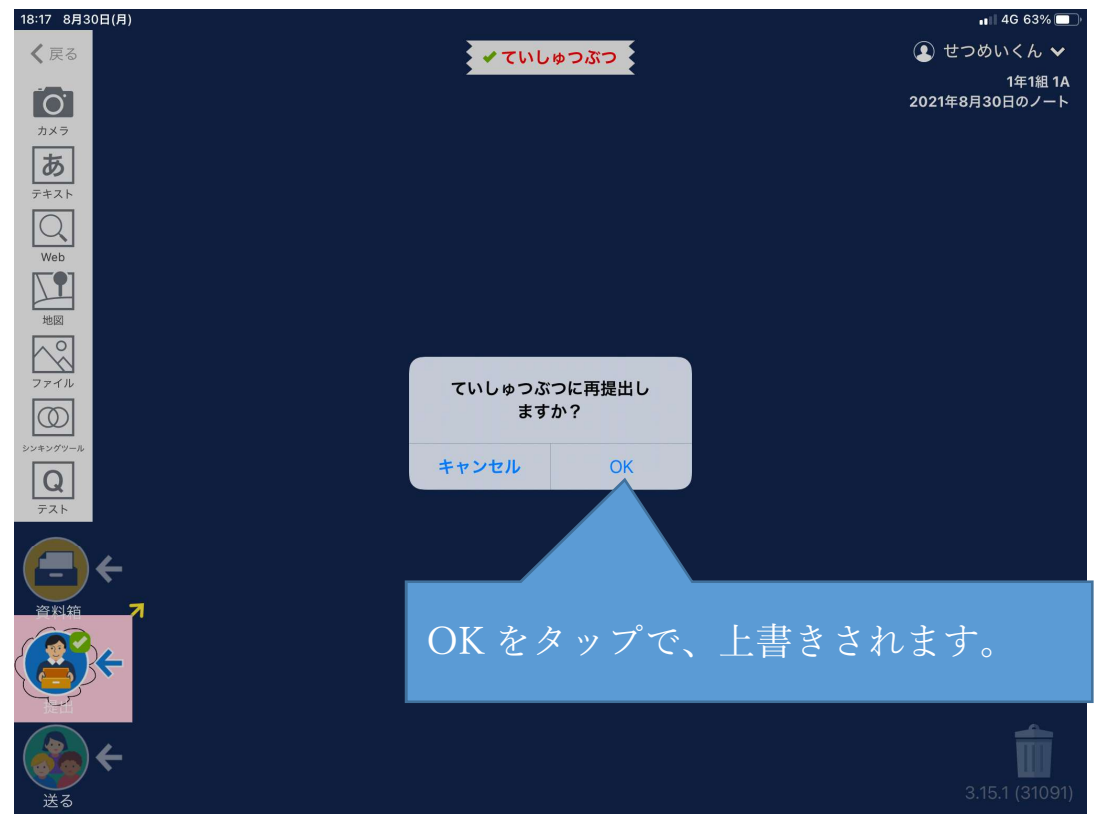